## 新泉山館 201教室 タッチパネル操作 システムフロー( Use a projector プロジェクターを利用する)

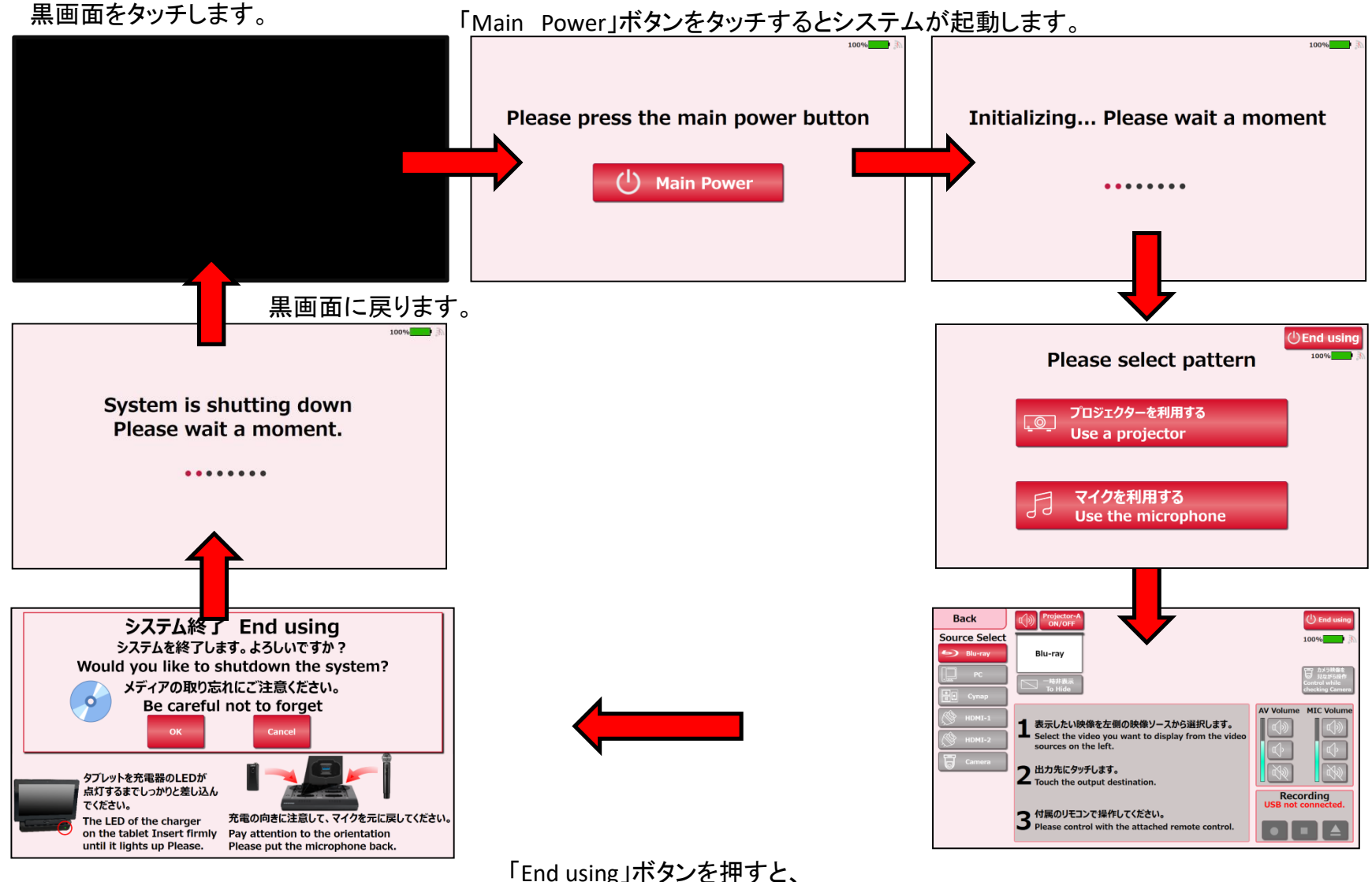

システム終了確認画面が表示されます。

## 各利用パターンを選択します。

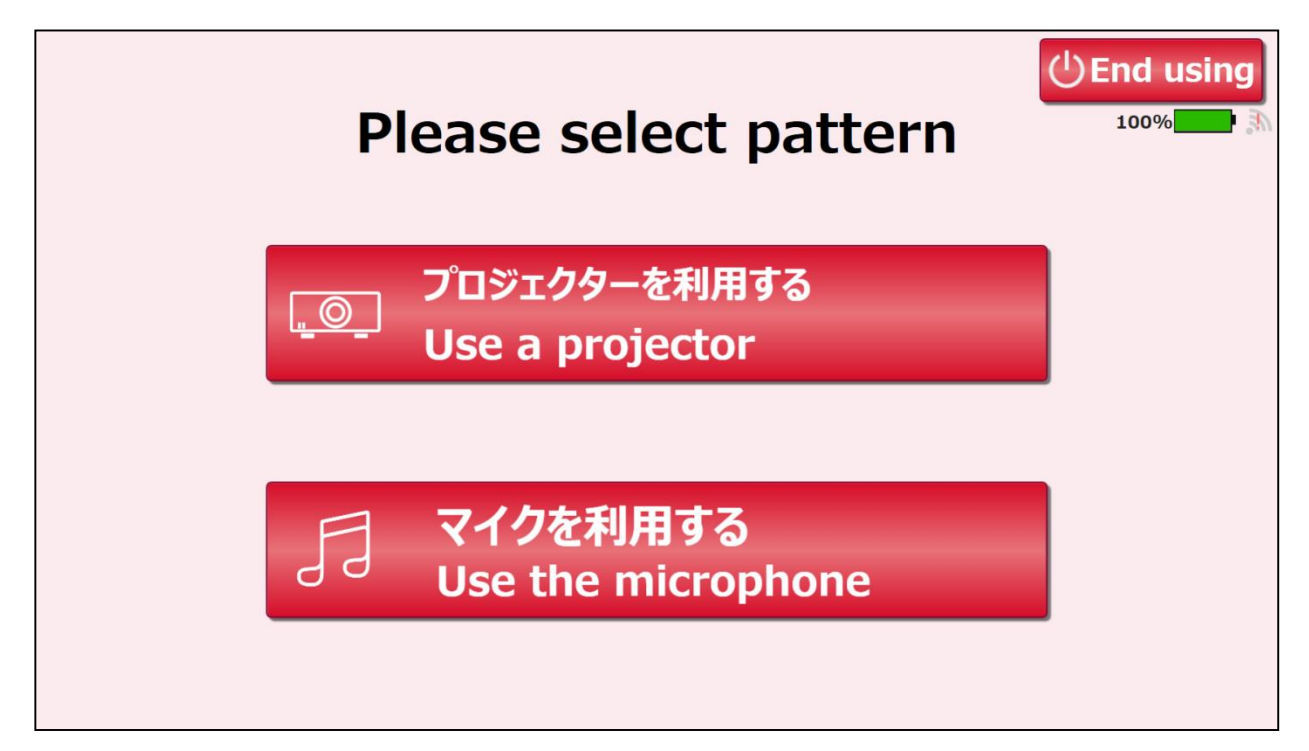

#### 新泉山館 201教室 タッチパネル操作 メイン画面( Use a projector プロジェクターを利用する)

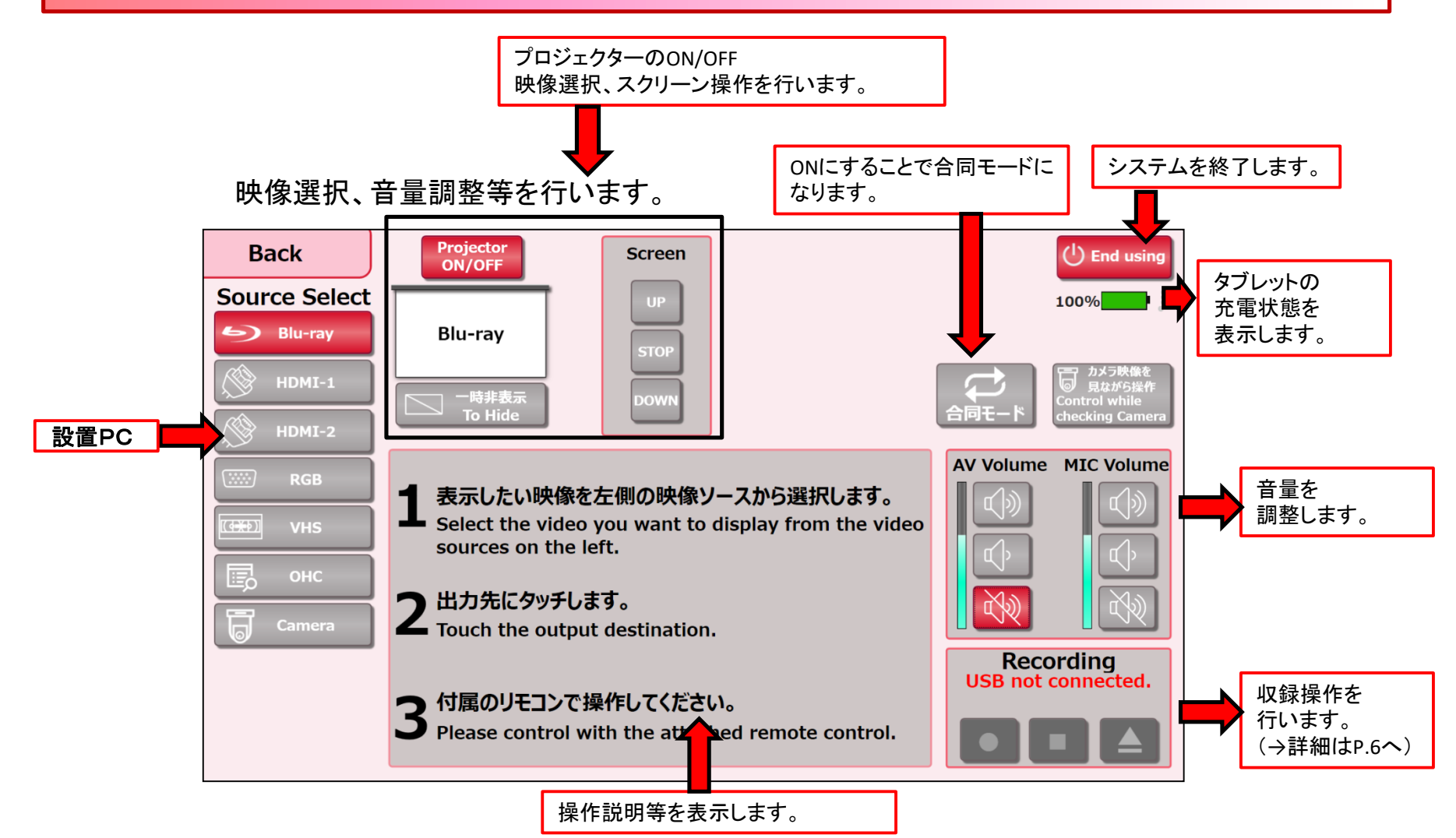

### 映像選択、音量調整等を行います。

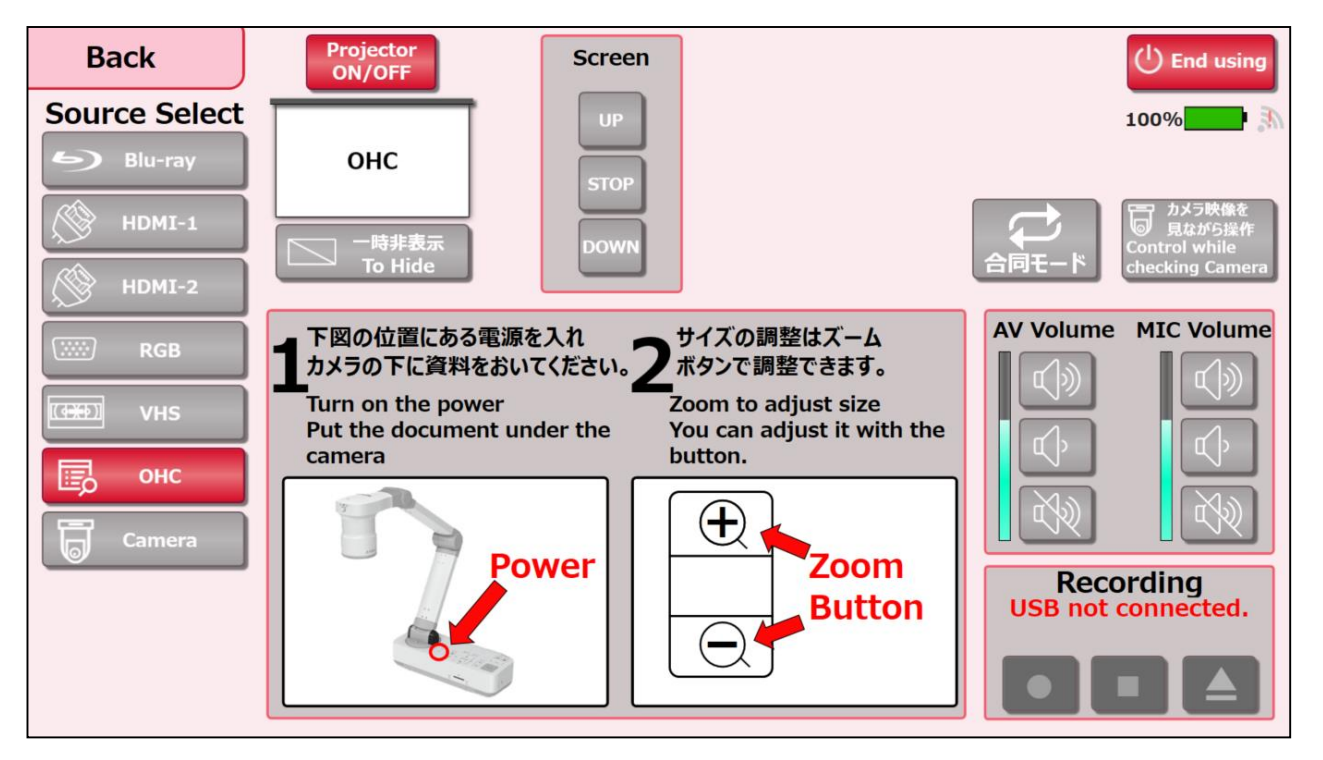

# 新泉山館 201教室 タッチパネル操作 メイン画面( Use the microphone マイクを利用する)

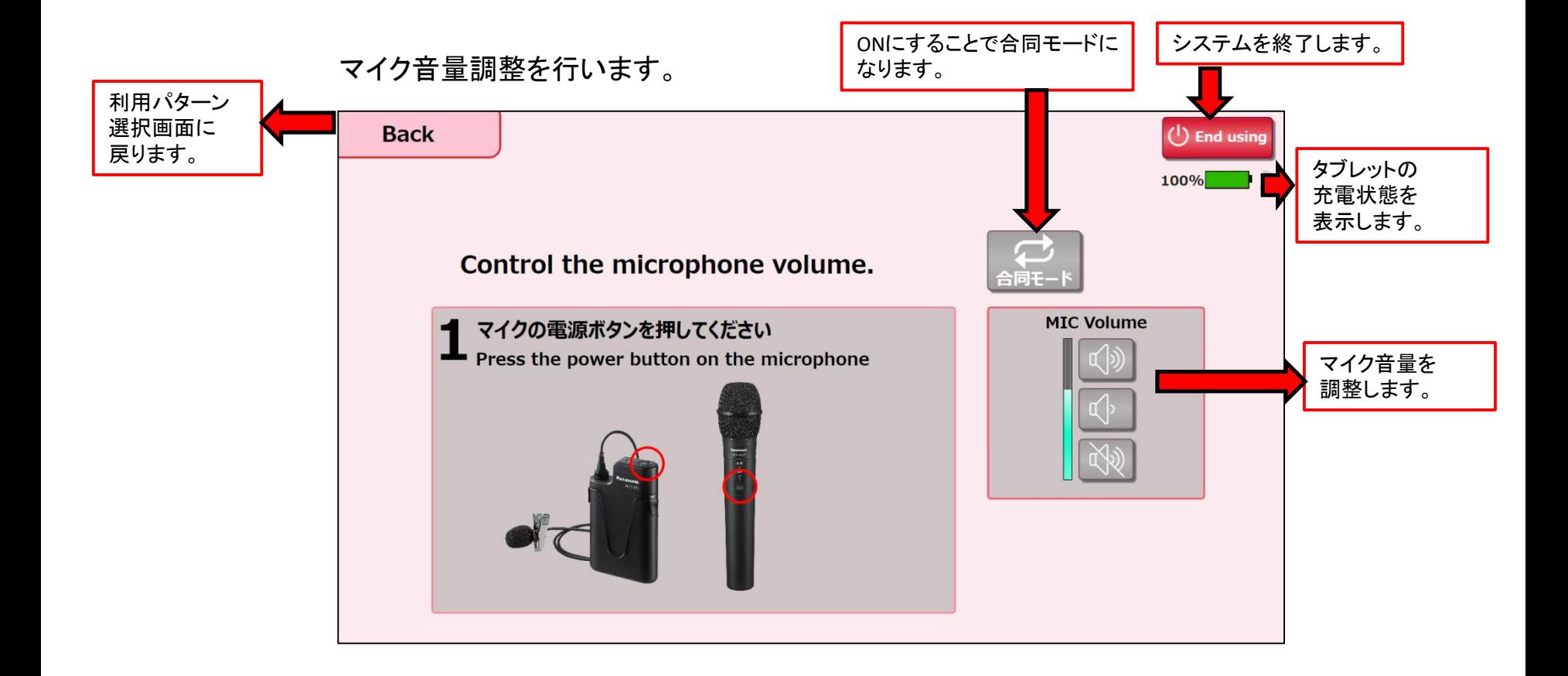

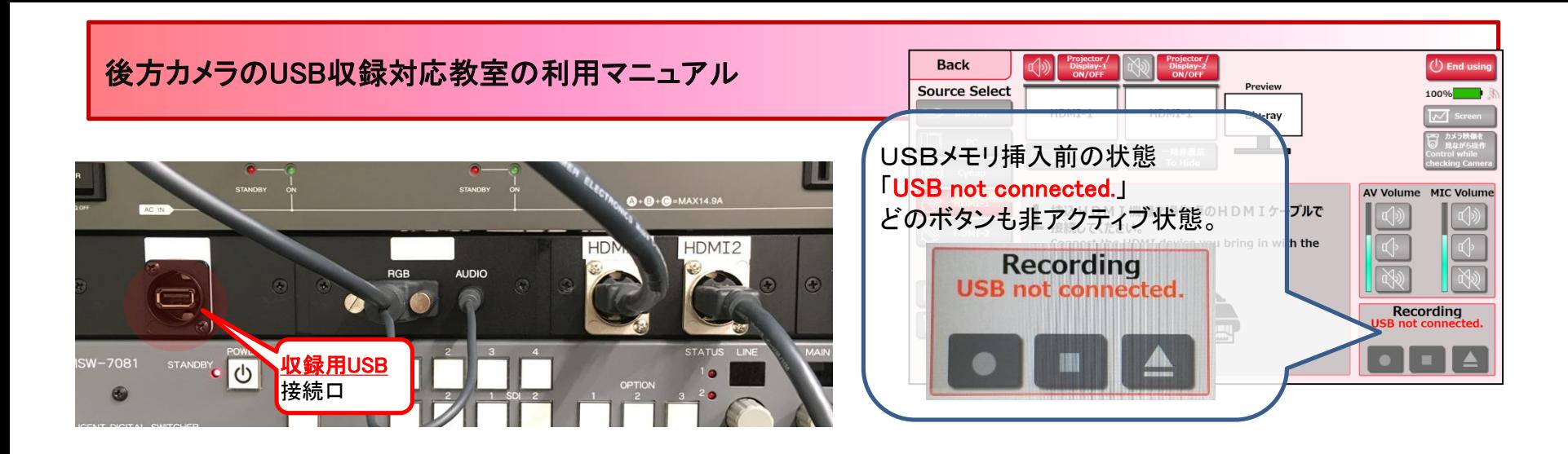

①USBメモリ挿入し認識されると ②録画が開始されると ③録画を終了するときは 「00002H(任意の数字)」の表示になります。 「Recording」の表示になります。 「停止ボタン」を押します。 「Recボタン」を押して録画開始。 「停止ボタン」がアクティブ化。 **Recording Recording Recording** 00002H 00002H Recordina **OOOOOPH** Recordina

④「Please wait…」の表示の間は、そ のまま待ちます。 \*USBメモリを抜かないでください。

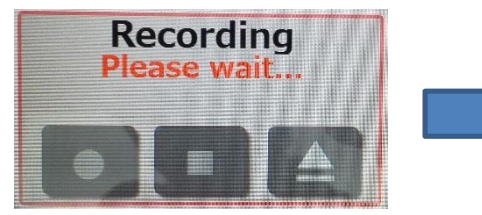

⑤「Please wait…」の表示が消え、 最初の表示「 00002H」に戻ったら、 「取り出し」ボタンを押します。

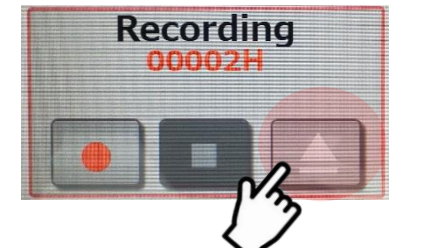

⑥「take the usb out of the device」の表 示に変わったら、USBメモリを 取り出し可能です。

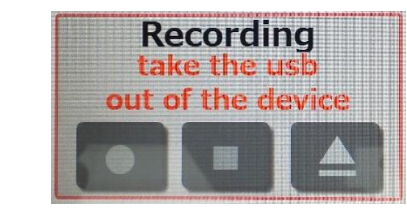